## Choice Wireless & Choice Broadband Payment ~ Customer Portal

Navigate to: https://mychoice.choice-wireless.com/login

• At the Choice Broadband Window, select "New User? Register"

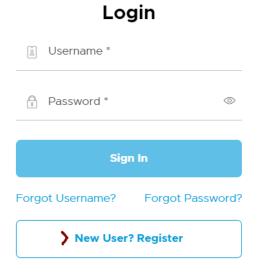

• Enter the information as shown.

Your account number and invoice number are in the body of the email sent with your most recent invoice.

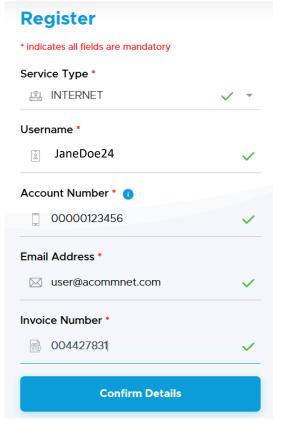

Note – Please enter 0s before account number so there are a total of 11 digits

• After details are confirmed, a new window will pop-up (Make sure your Pop-Up Blocker is off).

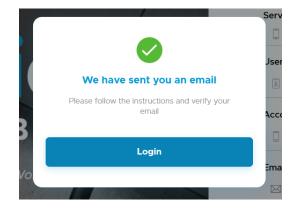

- Click "Login" and enter the Username you selected and the temporary password that was emailed to you:
  - If you do not see the email that was sent, please check your spam folder
  - If you are not able to locate the temporary password, please call the customer care number located on your invoice for assistance.

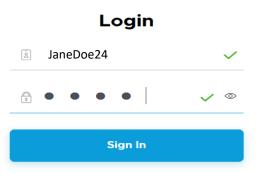

**Change password** 

• A new window will open where you will set YOUR new password.

|        | je your password once for security measure<br>ill be all set to start using MyChoice | and   |
|--------|--------------------------------------------------------------------------------------|-------|
| 4 Digi | t Temporary Password                                                                 |       |
| 2      | • • • •                                                                              |       |
| Set Ne | ew Password                                                                          |       |
| Hint:  | Password must contain at least 8-16                                                  |       |
|        | acters, 1 numeric and 1 uppercase, no<br>al characters                               |       |
| 2      | New Password * 8                                                                     | 0     |
|        | ord must contain at least 8-16 characters, 1 nur<br>Ippercase, no special characters | neric |
| 1      | Confirm New Password *                                                               | 0     |
|        | Change Password                                                                      |       |
|        |                                                                                      |       |

• A new window will open, confirming password update:

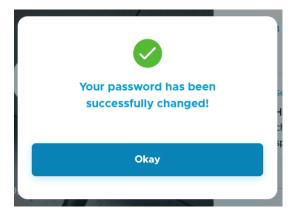

• You will be directed back to the Sign in page one more time, where you will enter your Username and Password:

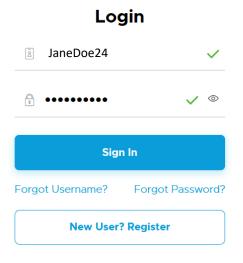

• At the next screen, select the tile that corresponds to your service type, (in this instance it is Internet)

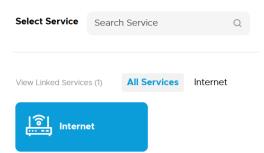

**NOTE:** Select "Pay My Bill" to make a **one- time payment**. **Proceed to pay your current invoice due.** <u>Once payment is made, you can enroll in AutoPay from the menu for future payments.</u>

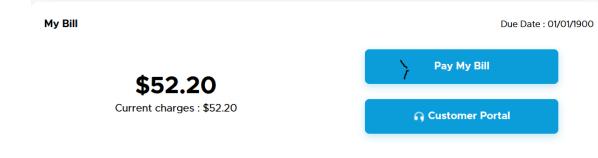

• At the next window, select **Customer Portal** to proceed to Payment information setup and payment process.

Due Date : 01/01/1900

My Bill

| \$52.20                   | Pay My Bill     |
|---------------------------|-----------------|
| Current charges : \$52.20 | Customer Portal |

• A new pop-up window will open, *if one does not, please check that "pop-ups" are allowed*. Select the Account by checking the box and then click "Continue"

|                                                                                                    | Pay My Bill                |
|----------------------------------------------------------------------------------------------------|----------------------------|
| Pay My Bill                                                                                                    | Select Account(s)          |
| Log out                                                                                                    | Make Payment # 00001058288 |
| Powered by <b>Paymentus</b><br><u>Privacy Policy</u><br><u>Privacy Notice to California Residents</u><br><u>Website Conditions of Use</u><br><u>Payment Authorization Terms</u> | Add new                    |

- At the next window select "+Add New"
  - Enter your preferred payment method
  - Check the box to authorize payment
  - Optional: check "Set as default payment method" if you would like to save card information for future payments
  - Click "Add"

| E-Check        | Debit          | Credit         | Digital Wallets |
|----------------|----------------|----------------|-----------------|
| VISA           | bir            |                |                 |
| STAR NYCE      | pulse          |                |                 |
| Card Number    | r              |                | CVV 🔞           |
| Card numbe     | er             |                | CVV             |
| Expiration Da  | ite            |                |                 |
| мм             | ~              | YYYY           | ~               |
| Card Holder I  | Name           |                |                 |
| Card holder    | name           |                |                 |
| Read the Payme | ent Authorizat | ion Terms in a | new window      |
| l authorize p  | ayment and a   | gree to the Pa | yment           |
| Authorizatio   | n Terms        |                |                 |
| Set as defau   | lt payment m   | ethod          |                 |
| Bac            | k              |                | Add             |

Review your information and select "Pay \$ \_\_\_\_\_"

| _     |              |                |                |
|-------|--------------|----------------|----------------|
| Payn  | nent Method  |                |                |
| Payme | ents         |                |                |
|       | Payment Type | Account Number | Payment Amount |
|       | Make Payment | 00001058288    | \$52.20        |
| Da    | yment Amount |                | \$52.20        |
| Fd    | yment Amount |                | 352.20         |

Once Payment is made, if you wish to set up AutoPay, select AutoPay from the Left then Click +Add Schedule

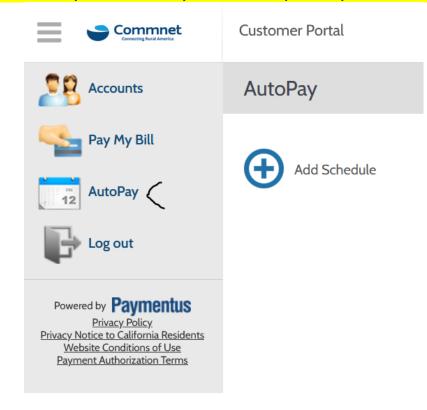

• At the next Window, Click Continue:

|                                                                                          | Customer Portal            |
|------------------------------------------------------------------------------------------|----------------------------|
|                                                                                          | Create New AutoPay         |
| Pay My Bill                                                                              | Select an Account          |
| Log out                                                                                  | Make Payment # 00001058288 |
| Powered by <b>Paymentus</b><br>Privacy Policy.<br>Privacy Notice to California Residents | Add new                    |
| Website Conditions of Use<br>Payment Authorization Terms                                 | Continue                   |

• Select your payment method that was Saved, Click Continue

|                                                                                                    | Customer Portal                                 |
|----------------------------------------------------------------------------------------------------|-------------------------------------------------|
|                                                                                                    | Create New AutoPay > Make Payment # 00001058288 |
| Pay My Bill                                                                                                    | Payment Method                                  |
| Log out                                                                                                    | My Wallet                                       |
| Powered by Paymentus                                                                                                 | <ul> <li>VISA 1234-1234-1234</li> </ul>         |
| Privacy Policy<br>Privacy Notice to California Residents<br>Website Conditions of Use<br>Payment Authorization Terms | Add new                                         |
|                                                                                                    | Back Continue                                   |

• The final Screen will appear confirming auto payment information. Select the box authorizing payment schedule, then click "Create Auto Pay"

| Payment Details                                                                                                    |
|----------------------------------------------------------------------------------------------------|
| Frequency                                                                                                    |
| Bill amount on the due date                                                                                                    |
| End Date (Optional)                                                                                                    |
| Select end date                                                                                                    |
| Payment Amount                                                                                                    |
| Bill Amount                                                                                                    |
| Total Amount                                                                                                    |
| Bill Amount                                                                                                    |
| Payment Type                                                                                                    |
| MasterCard                                                                                                    |
| Account Number                                                                                                    |
| *********0341                                                                                                    |
| By selecting the box, you authorize the above scheduled payments from<br>the account shown. This authorization is valid until you cancel it through<br>the customer portal or by calling your biller's customer service number.<br>Cancellation requests must be received at least 3 business days before<br>the next scheduled payment due date. |
| Back Create AutoPay                                                                                                    |